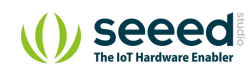

Grove/Sensor/Grove - Slide Potentiometer

# Grove - Slide Potentiometer **Table of contents**

[Features](#page-2-0) [Application Ideas](#page-2-1) [Specifications](#page-3-0) [Platforms Supported](#page-4-0) [Getting Started](#page-5-0) [As an Adjustable Resistor](#page-5-1) [Standalone](#page-6-0) [With Arduino](#page-7-0) [As a Voltage Divider](#page-7-1) [As an HID Device](#page-10-0) [Play with Codecraft](#page-11-0) [Hardware](#page-11-1) [Software](#page-12-0) [Play With Raspberry Pi \(With …](#page-13-0) [Hardware](#page-13-1) [Software](#page-15-0) [Play With Raspberry Pi \(with …](#page-18-0) [Schematic Online Viewer](#page-20-0)

[Resources](#page-21-0)

[Projects](#page-22-0)

Tech [Support](#page-22-1)

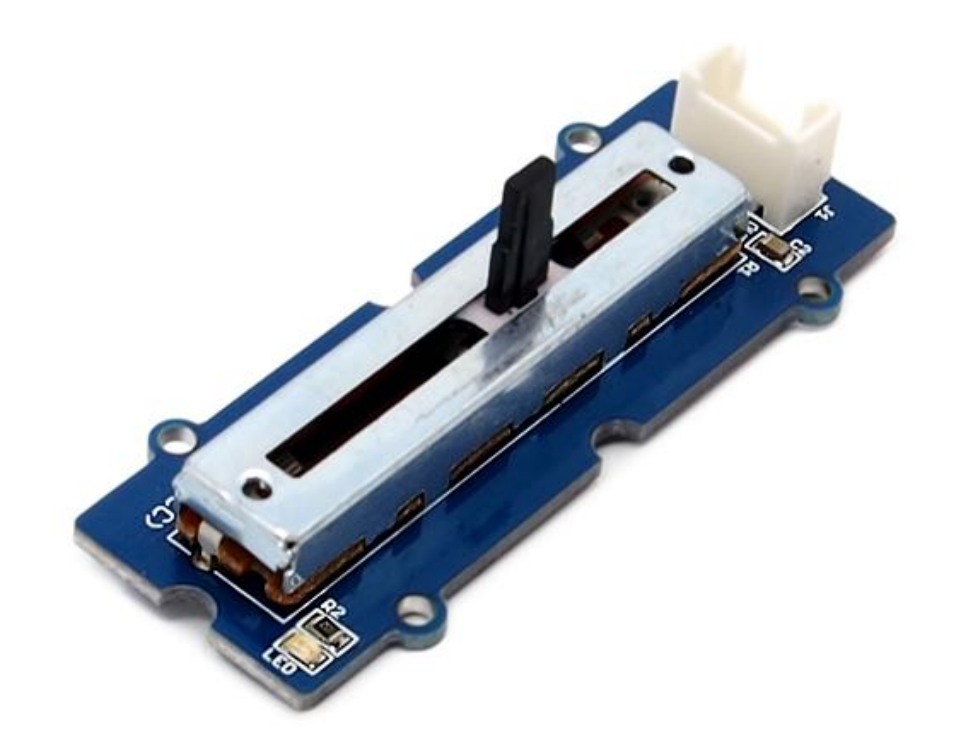

The Grove - Slide Potentiometer module incorporates a linear variable resistor with a maximum resistance of 10KΩ. When you move the slider from one side to the other, its output voltage will range from 0 V to the Vcc you apply. It connects to the other Grove modules through a standard 4-Pin **Grove Cable**. Three of the pins are connected to OUT (Pin 1), Vcc (Pin 3) and GND (Pin 4), while the fourth pin (Pin 2) is connected to a on-board green indicator LED. The LED is used to visually represent the resistance change on the potentiometer.

## <span id="page-2-0"></span>Features

- 30 mm long slide length
- Linear resistance taper
- Grove compatible

**Tip** More details about Grove modules please refer to [Grove System](https://wiki.seeedstudio.com/Grove_System/)  $\boldsymbol{\Theta}$ 

# <span id="page-2-1"></span>Application Ideas

Here are some projects for your reference.

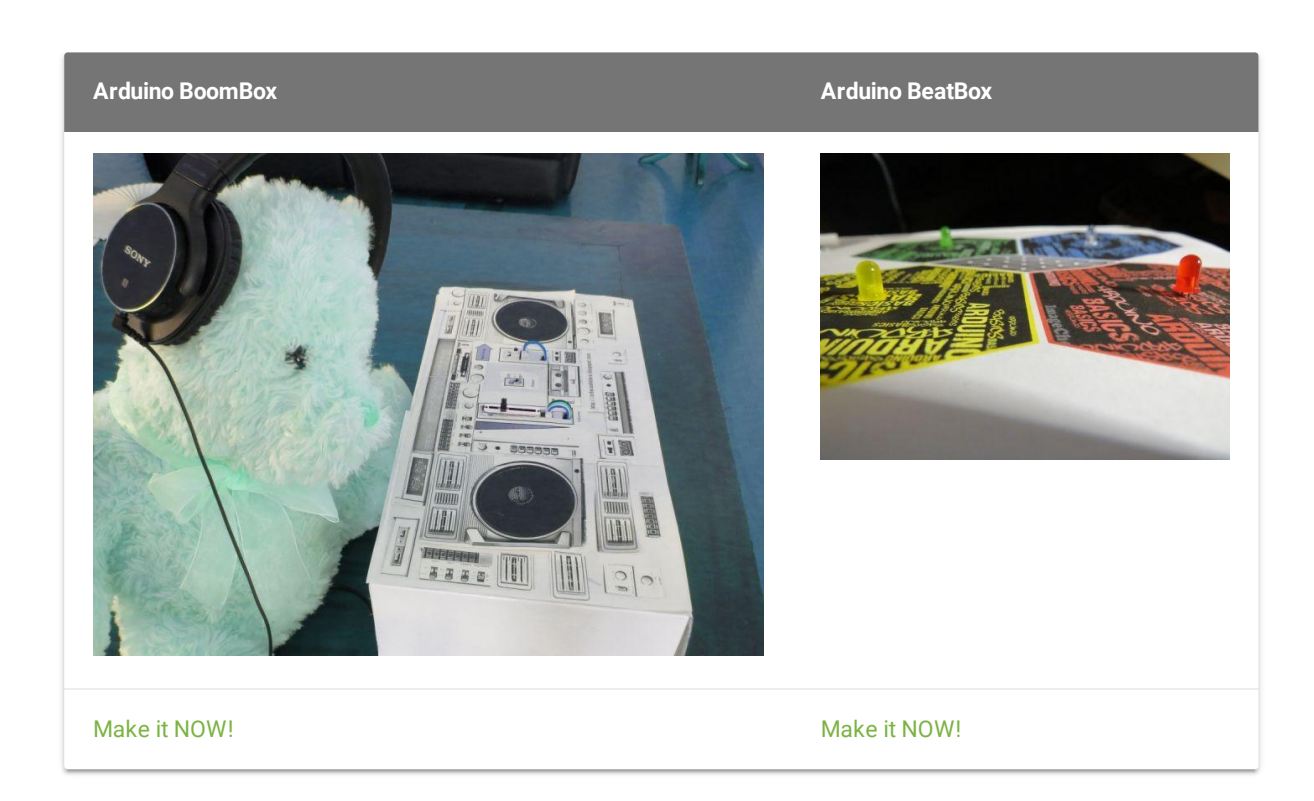

<span id="page-3-0"></span>Specifications

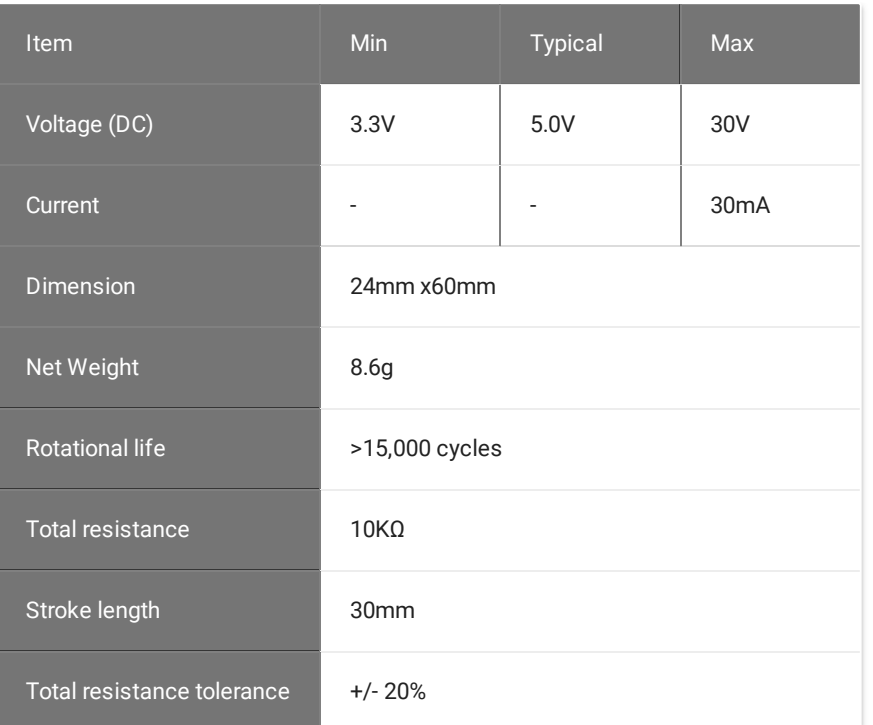

<span id="page-4-0"></span>Platforms Supported

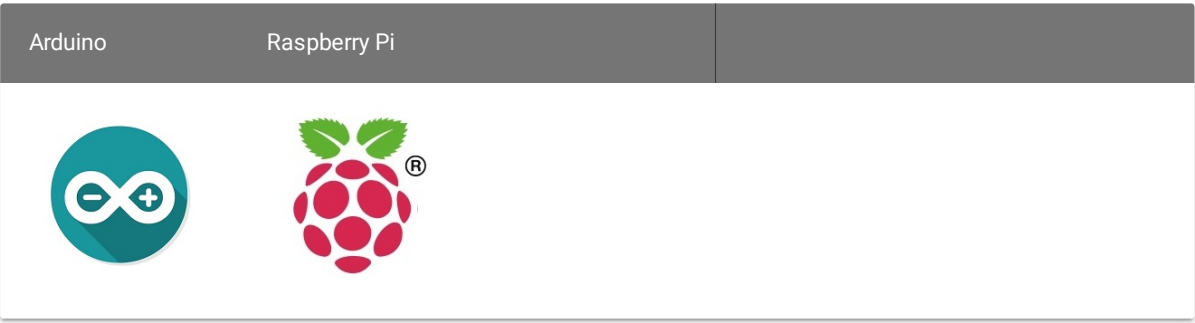

#### **Caution**

The platforms mentioned above as supported is/are an indication of the module's software or theoritical compatibility. We only provide software library or code examples for Arduino platform in most cases. It is not possible to provide software library / demo code for all possible MCU platforms. Hence, users have to write their own software library.

## <span id="page-5-0"></span>Getting Started

## <span id="page-5-1"></span>**As an Adjustable Resistor**

As shown below, the Grove - Slide Potentiometer can be used as a simple slide potentiometer in any MCU controlled or stand-alone project.

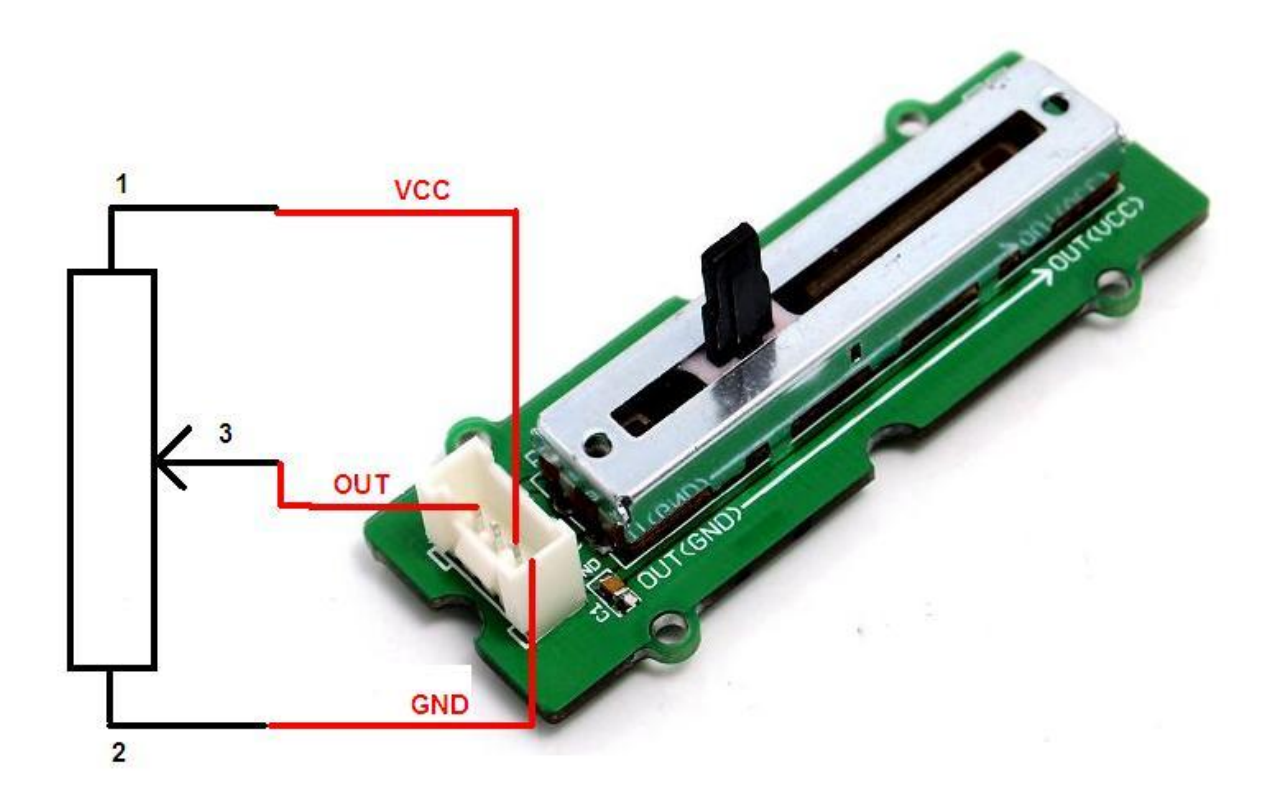

## <span id="page-6-0"></span>Standalone

Follow these steps to build a sample Grove circuit using this module but without using any microcontroller board:

1. Connect the slide potentiometer module to the input side of your circuit (to the left of the power module). On the output side of the circuit, you may use a range of User Interface

modules (Grove - Red LED, Grove - LED String Light, Grove - Mini Fan, Grove - Buzzer, Grove - Recorder etc.)

- 2. Power up the circuit when complete.
- 3. The slide potentiometer module can now be used to trigger an output. For example:
	- When used in conjunction with a Grove Red LED output module, observe that the brightness of the LED increases as you move the slider from GND to Vcc. At Vcc, the resistance of the potentiometer is minimum and the LED burns the brightest. The same behavior can be seen when the slide potentiometer is used with the Grove - LED String Light module - the more voltage you apply by taking the slider towards the Vcc mark, the brighter the LED lights would become.
	- Similarly, you can use the slide potentiometer to vary the speed of your Grove Mini Fan or the frequency with which your Grove - Buzzer module sounds
	- The slide potentiometer can also be used as an ON/OFF switch for any circuit. Take the slider to the Vcc position to switch it ON and move it down to GND to switch OFF a circuit.

In terms of choosing a power module, you can use either the Grove - USB Power module or the Grove - DC Jack Power module for building standalone Grove circuits.

## <span id="page-7-0"></span>With [Arduino](https://wiki.seeedstudio.com/Arduino)

### <span id="page-7-1"></span>**As a Voltage Divider**

Follow these simple steps to make the slide potentiometer module function as a voltage divider:

1. When using the module in conjunction with an [Arduino](https://wiki.seeedstudio.com/Arduino) or a [Seeeduino](https://wiki.seeedstudio.com/Seeeduino_v4.2), use the Grove - Base Shield and connect the Grove - Slide Potentiometer module to the shield using a designated Grove Interface (e.g. Analog Port 0 as shown below).

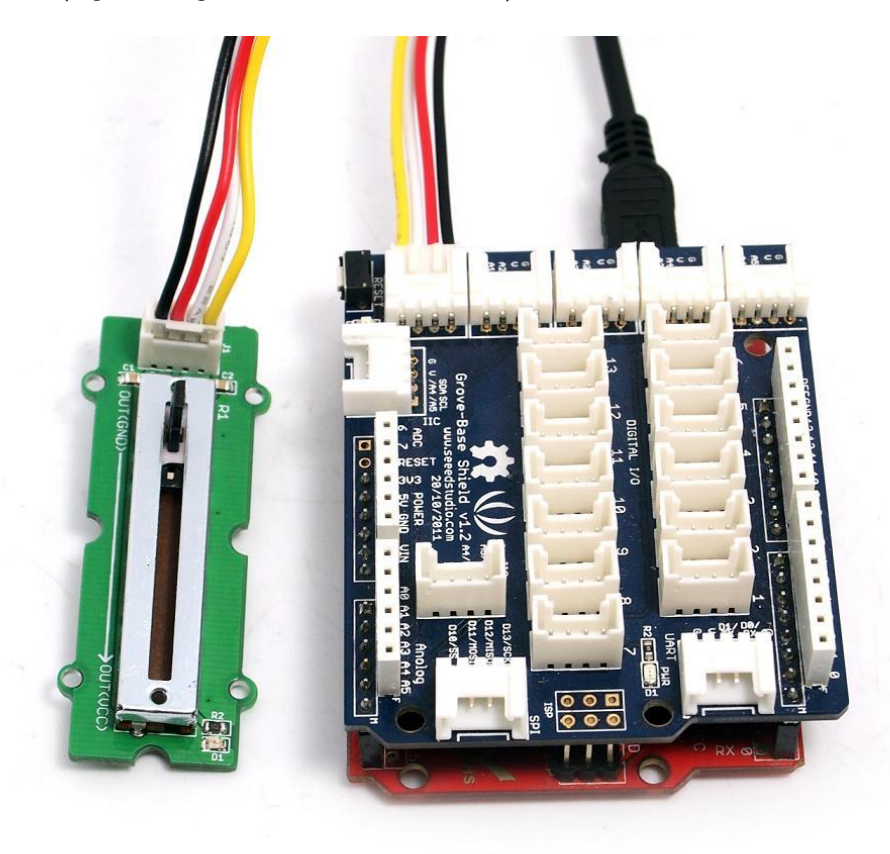

2.Connect the board to PC using USB cable.

3.Upload the following sample sketch.

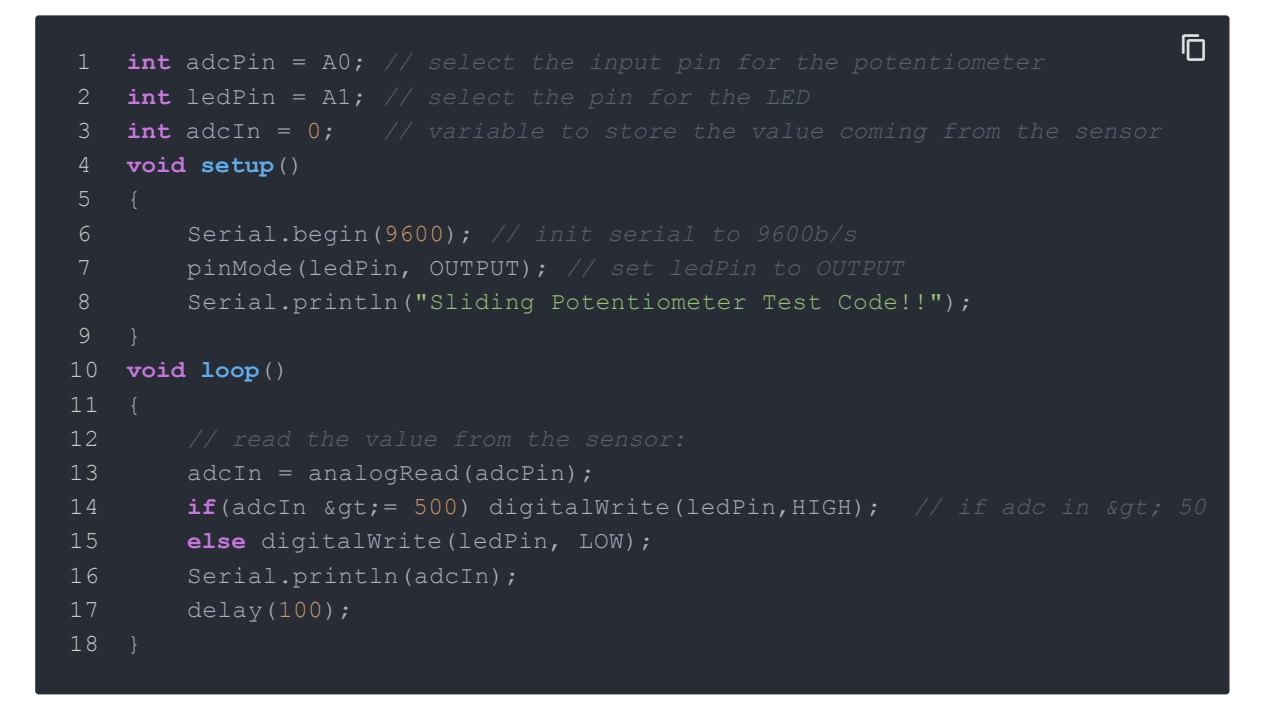

4.Open the serial monitor. You should see some data from ADC.

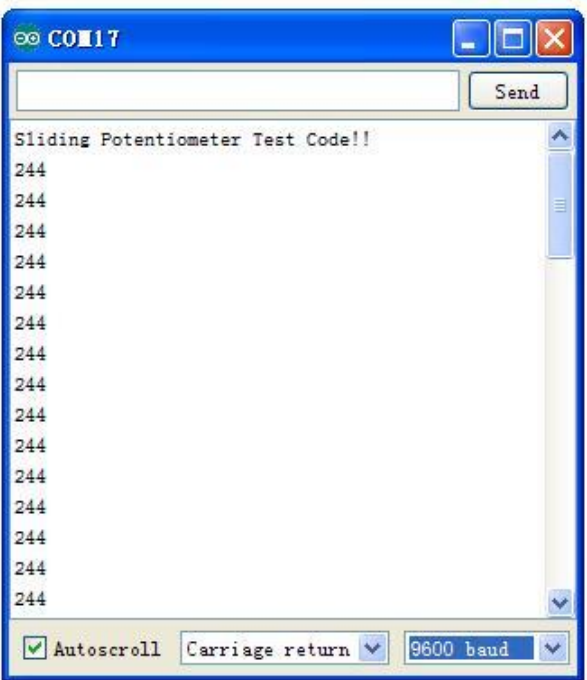

5.Move the lever back and forth. The serial data will change correspondingly. When the output resistance exceeds a certain preset value, the on-board indicator LED will also light up.

### <span id="page-10-0"></span>**As an HID Device**

Slide Potentiometer can be an effective Human Interface Device (HID) and can be used, for example, in the radio controller of a Radio Controlled toy car. The picture below shows two Slide Potentiometers on the control panel - one to control the speed of the left wheel, and the other to control the speed of the right wheel of the toy car respectively. Now you can change the speeds of both motors and see the behavior. You will see that if you make the right wheel

spin faster than the left wheel, the car will turn rightwards, and if you make the left wheel spin faster than the right wheel, the car will turn leftwards.

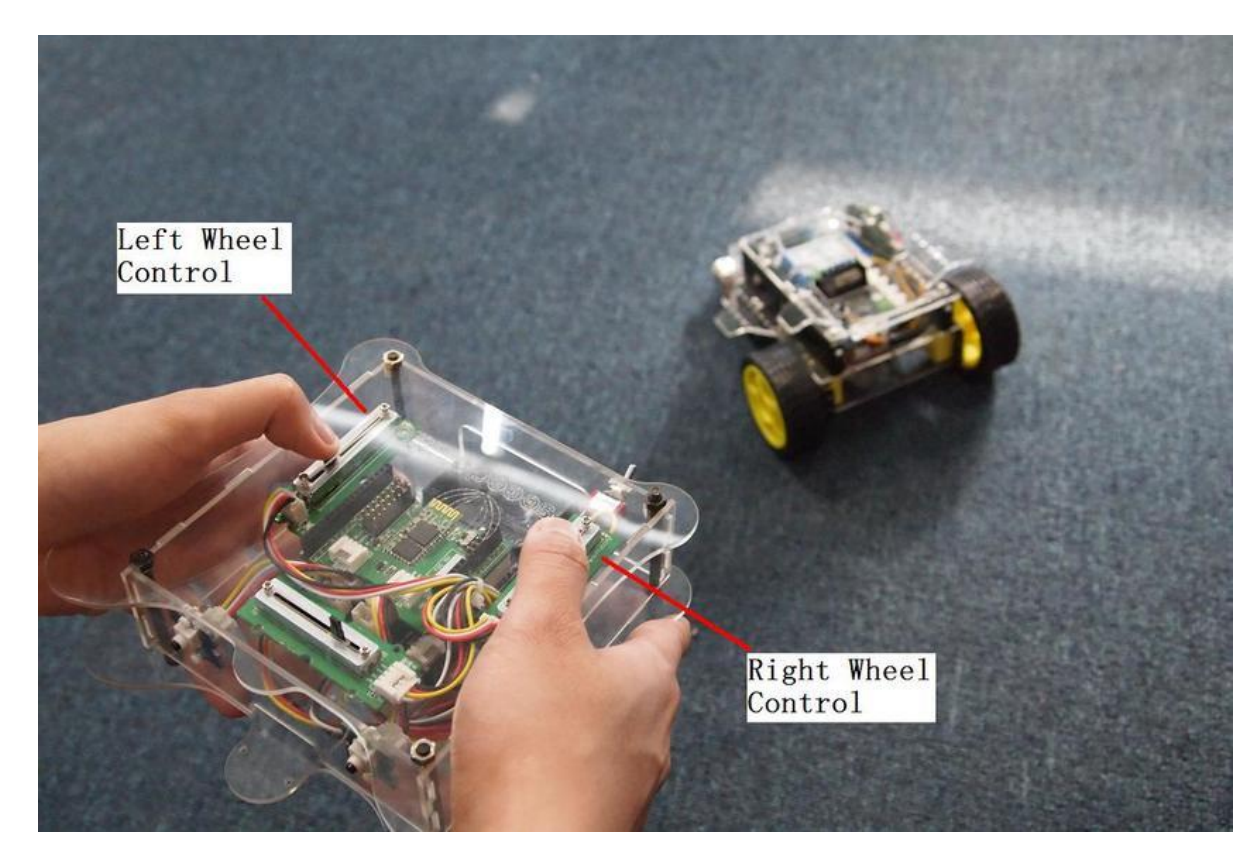

<span id="page-11-0"></span>Play with Codecraft

<span id="page-11-1"></span>**Hardware**

**Step 1.** Connect a Grove - Slide Potentiometer to port A0 of a Base Shield.

**Step 2.** Plug the Base Shield to your Seeeduino/Arduino.

**Step 3.** Link Seeeduino/Arduino to your PC via an USB cable.

## <span id="page-12-0"></span>**Software**

**Step 1.** Open [Codecraft](https://ide.chmakered.com/), add Arduino support, and drag a main procedure to working area.

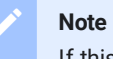

If this is your first time using Codecraft, see also Guide for [Codecraft](https://wiki.seeedstudio.com/Guide_for_Codecraft_using_Arduino/) using Arduino.

**Step 2.** Drag blocks as picture below or open the cdc file which can be downloaded at the end of this page.

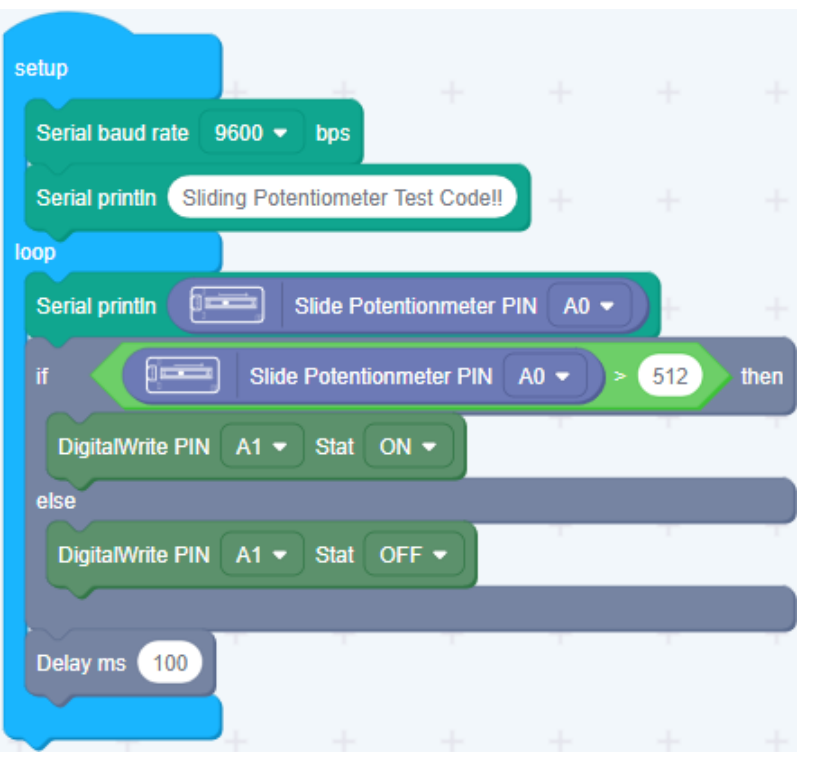

Upload the program to your Arduino/Seeeduino.

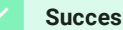

**Success**

When the code finishes uploaded, slide the Slide Potentiometer, you will see sensor value displayed in the Serial Monitor. And if you slide excceed half of Potentiometer, the LED on it will goes on.

<span id="page-13-0"></span>Play With Raspberry Pi (With Grove Base Hat for Raspberry Pi)

## <span id="page-13-1"></span>**Hardware**

**Step 1**. Things used in this project:

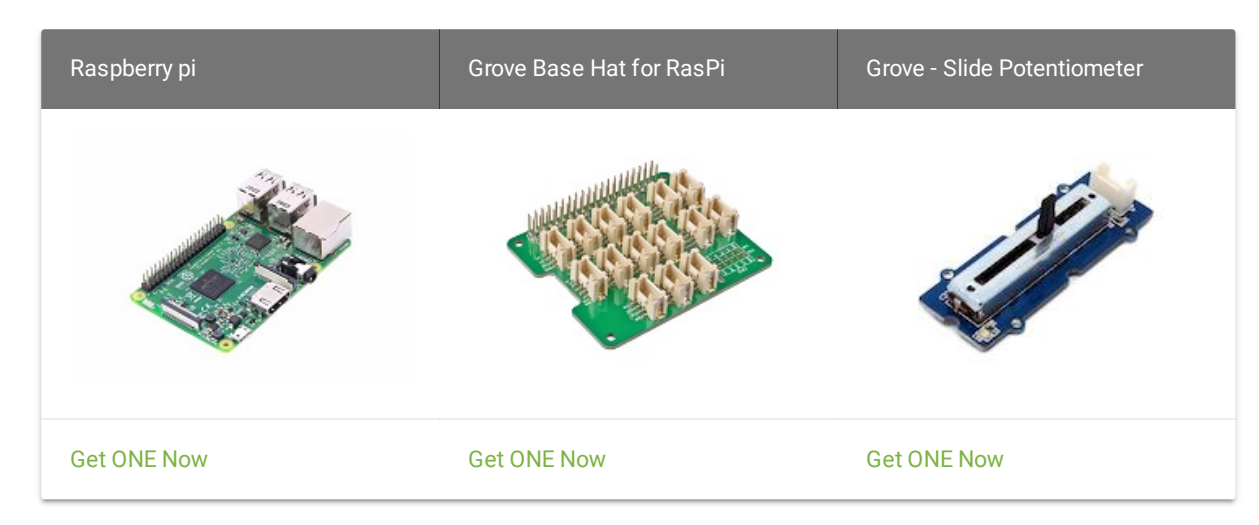

- **Step 2**. Plug the Grove Base Hat into Raspberry.
- **Step 3**. Connect the Slide Potentiometer to A0 port of the Base Hat.
- **Step 4**. Connect the Raspberry Pi to PC through USB cable.

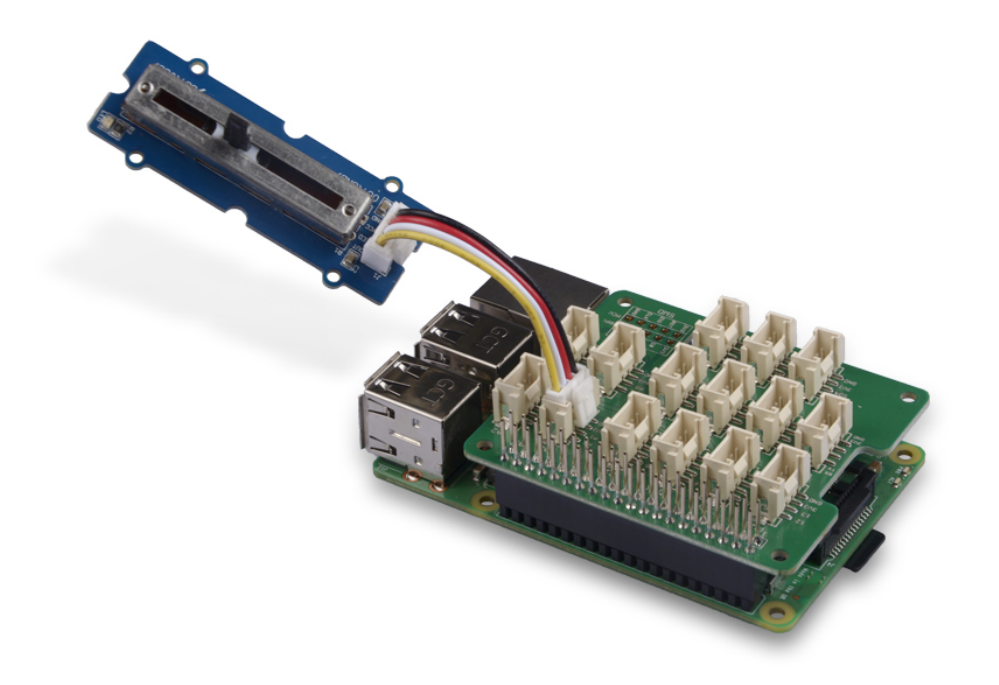

#### **Note**

For step 3 you are able to connect the slide potentiometer to **any Analog Port** but make sure you change the command with the corresponding port number.

## <span id="page-15-0"></span>**Software**

- **Step 1**. Follow [Setting Software](https://wiki.seeedstudio.com/Grove_Base_Hat_for_Raspberry_Pi/#installation) to configure the development environment.
- **Step 2**. Download the source file by cloning the grove.py library.

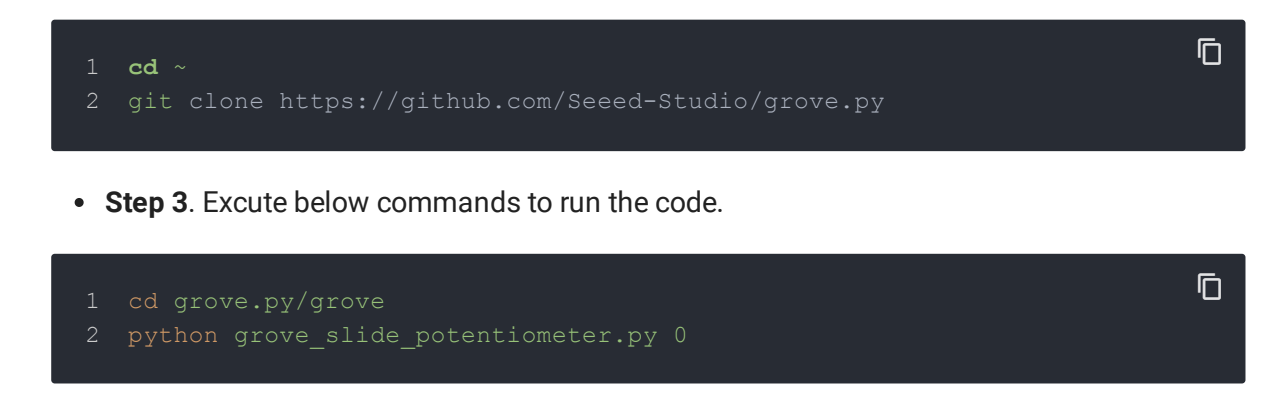

Following is the grove\_slide\_potentiometer.py code.

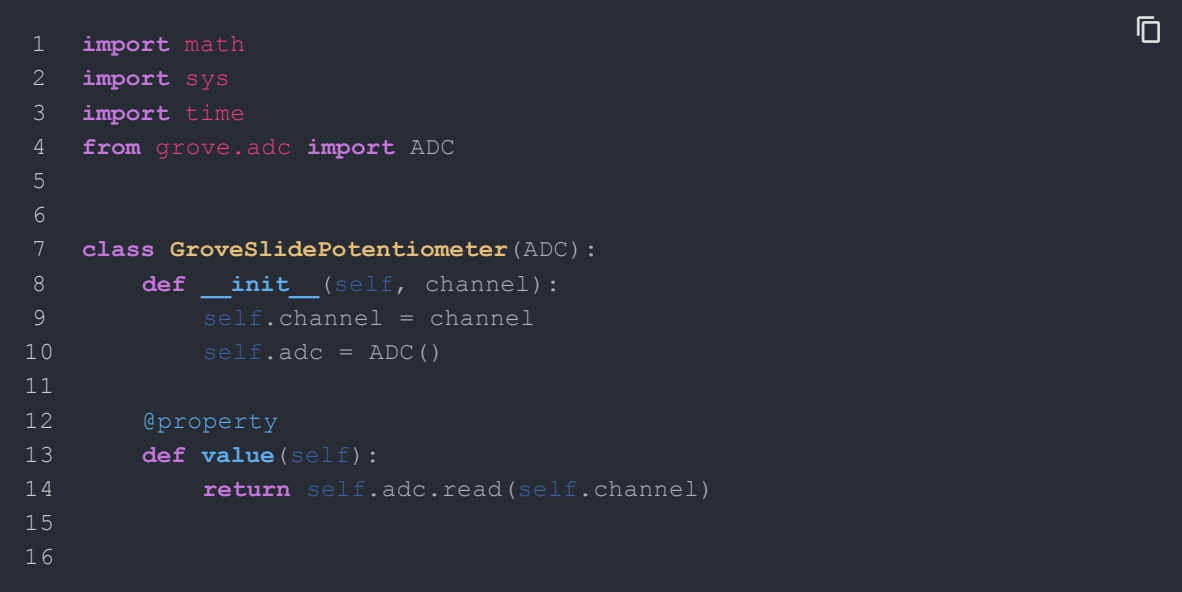

```
17 Grove = GroveSlidePotentiometer
18
19
20 def main():
21 if len(sys.argv) \leq 2:
22 print('Usage: {} adc_channel'.format(sys.argv[0]))
23 sys.exit(1)
24
25 sensor = GroveSlidePotentiometer(int(sys.argv[1]))
26
27 while True:
29 time.sleep(.2)
30
31
32 if name == ' main ':
33 main()
```
#### **Success**

If everything goes well, you will be able to see the following result

- 1 pi@raspberrypi:~/grove.py/grove \$ python grove\_slide\_potentiometer.py
- 
- Slide potentiometer value: 988
- 
- 
- Slide potentiometer value: 2
- Slide potentiometer value: 0
- 
- 
- 
- 

```
12 Slide potentiometer value: 0
13 Slide potentiometer value: 11
14 Slide potentiometer value: 995
18 File "grove slide potentiometer.py", line 66, in <module>
19 main()
20 File "grove slide potentiometer.py", line 62, in main
21 time.sleep(.2)
22 KeyboardInterrupt
```
## You can quit this program by simply press  $Ctr1 + C$ .

#### **Notice**

You may have noticed that for the analog port, the silkscreen pin number is something like **A0, A1**, however in the command we use parameter **0** and **1**, just the same as digital port. So please make sure you plug the module into the correct port, otherwise there may be pin conflicts.

## <span id="page-18-0"></span>Play With Raspberry Pi (with GrovePi\_Plus)

1.You should have got a raspberry pi and a grovepi or grovepi+.

2. You should have completed configuring the development enviroment, otherwise follow [here](https://wiki.seeedstudio.com/GrovePi_Plus).

### 3.Connection

• Plug the sensor to grovepi socket A0 by using a grove cable.

4.Navigate to the demos' directory:

#### cd yourpath/GrovePi/Software/Python/

#### • To see the code

nano grove slide potentiometer.py  $#$  "Ctrl+x" to exit #

```
1 import time
2 import grovepi
11
12 grovepi.pinMode(slide,"INPUT")
13 grovepi.pinMode(led,"OUTPUT")
14 time.sleep(1)
15
16 while True:
17 try:
18 # Read sensor value from potentiometer
19 sensor_value = grovepi.analogRead(slide)
20
21 # Illuminate onboard LED
22 if sensor_value > 500:
23 grovepi.digitalWrite(led,1)
24 else:
```
 $\overline{D}$ 

 $\overline{\Pi}$ 

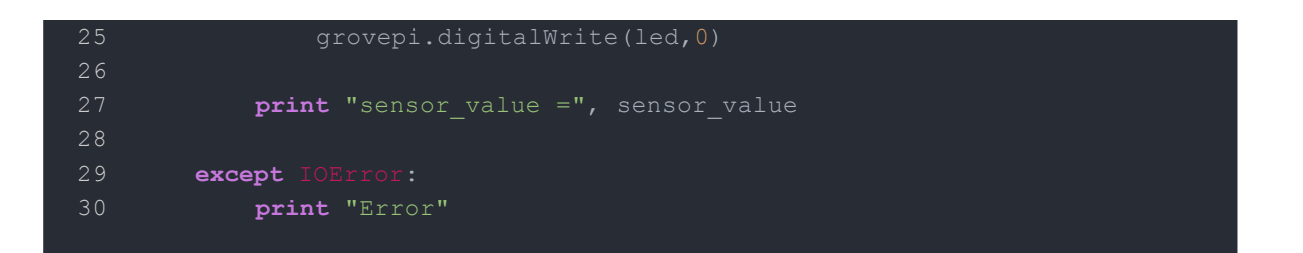

 $\overline{\mathbb{O}}$ 

5.Run the demo.

**sudo python grove\_slide\_potentiometer**.py

<span id="page-20-0"></span>Schematic Online Viewer

## <span id="page-21-0"></span>**Resources**

- Sliding [Potentiometer](https://files.seeedstudio.com/wiki/Grove-Slide_Potentiometer/res/Sliding_Potentiometer.rar) Eagle File
- Sliding [Potentiometer](https://files.seeedstudio.com/wiki/Grove-Slide_Potentiometer/res/Sliding_protentiometer_sch.pdf) in PDF
- [Sliding Potentiometer datasheet](https://files.seeedstudio.com/wiki/Grove-Slide_Potentiometer/res/Sliding_potentiometer_datasheet.pdf)
- <span id="page-22-0"></span>• [Codecraft CDC File](https://files.seeedstudio.com/wiki/Grove-Slide_Potentiometer/res/Grove_Slide_Potentiometer_CDC_File.zip)

# <span id="page-22-1"></span>Tech Support

Please submit any technical issue into our [forum.](https://forum.seeedstudio.com/)